# お問い合わせ

# お問い合わせ方法

お問い合わせの際[はこちらの入力フォームをご利用ください。](https://englishhub.oup.com/support/contact-us)

LiveChatでのお問い合わせも受け付けております。入力フォームに記入されますと 、カスタマーサポートの担当者が応対いたします。

# パスワードを忘れた場合

- 1. [oxfordenglishhub.com](https://oxfordenglishhub.com/)にアクセスします。
- 2. **Sign in**(ログイン)を選択します。
- 3. **Forgotten your password?**(パスワードをお忘れの場合)を選択します。
- 4. 画面の指示に従ってください。

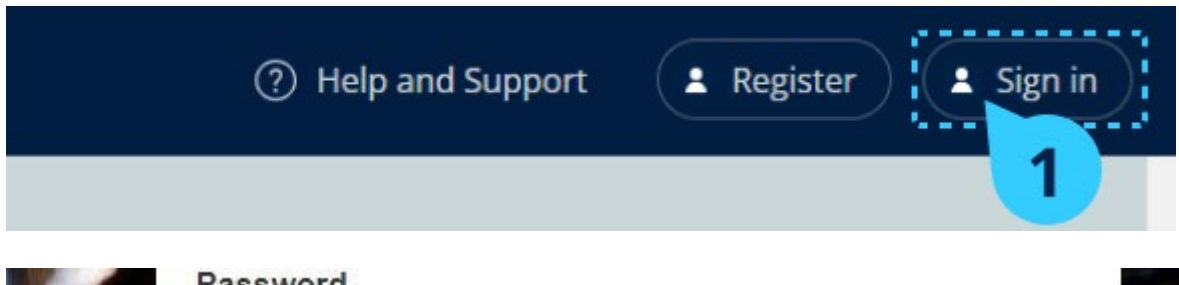

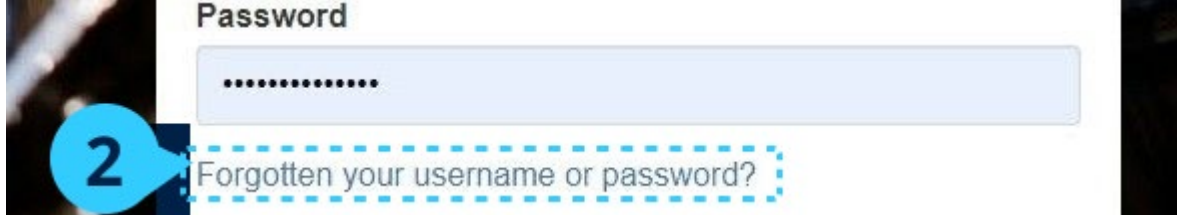

# ユーザー名を忘れた場合

ユーザー名は通常、Oxford IDのメールアドレスです。

## クラスに生徒を追加できない場合

生徒をクラスに追加する方法について説明します。

生徒をクラスに追加するには、まず組織に生徒を追加する必要があります。

教師、生徒、クラスをグループとして追加できます。(ファイルからインポート)

1. **My organization**(自分の組織)を選択します。

- 2. **Classes**(クラス)を選択します。
- 3. クラスを選択します。
- 4. **Add to class**(クラスに追加)、**Add students**(生徒を追加)の順に選択し ます。
- 5. クラスに追加する生徒を選択します。
- 6. **Next**(次へ)を選択します。
- 7. 選択内容を確認してください。詳細が正しい場合は、**Add to class**(クラス に追加)を選択します。
- 8. **Done**(完了)を選択します。

クラスの**Students**(生徒)タブで新しい生徒を確認できます。

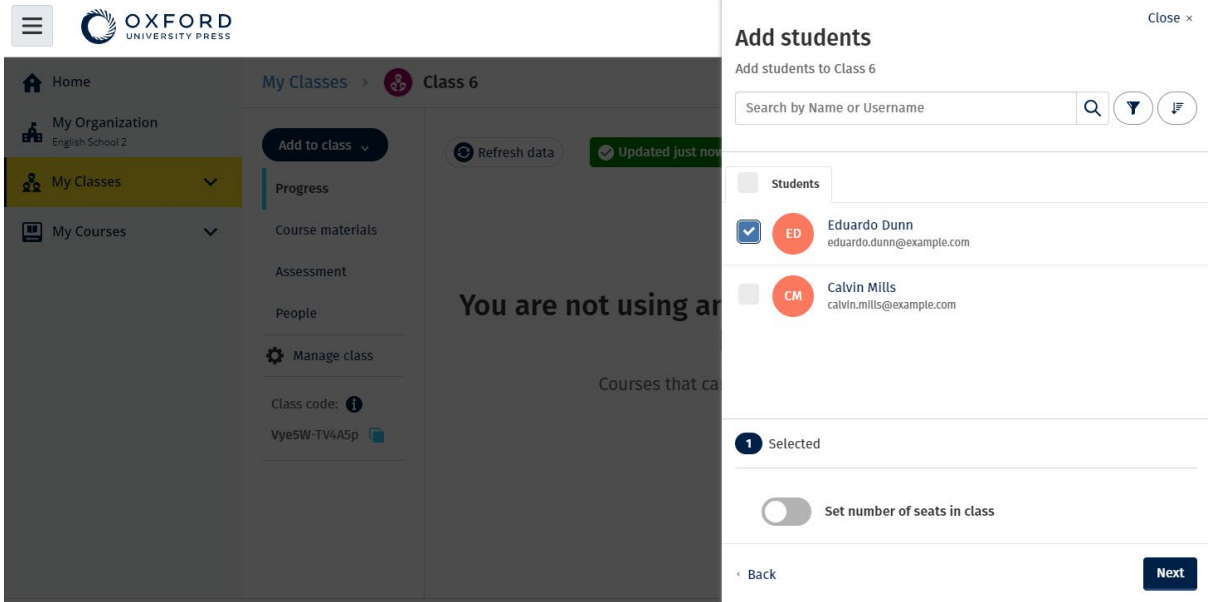

クラスに参加する生徒を選択または検索できます。クラスの最大生徒数(「座席数」)を設 定することもできます。

## アクセスコードが使えない場合

### **Oxford English Hub**コードとは

Oxford English Hubコードの例:

- 1111-2222-3333
- S 123 456 7890
- T 123 456 7890

「S」や「T」で始まるコードもありますが、これらは生徒用コード(「S」の場合 )や教師用コード(「T」の場合)であることを示しています。

例:

• S 123 456 7890 は生徒用コードです。

• T 123 456 7890 は教師用コードです。

Oxford English Hubの製品をご利用になるには、お手持ちのコードを使用します。

#### コードの記載場所

コードは次のいずれかの場所に記載されています。

- 本
- 電子メール
- スプレッドシート

コードが見つからない場合[はお問い合わせください。](https://englishhub.oup.com/support/contact-us)

### コードの使用方法

- 1. [oxfordenglishhub.com/redeem](http://oxfordenglishhub.com/redeem)にアクセスします。
- 2. 画面の指示に従ってください。(ログインするか、Oxford IDを作成する必要 があるかもしれません)

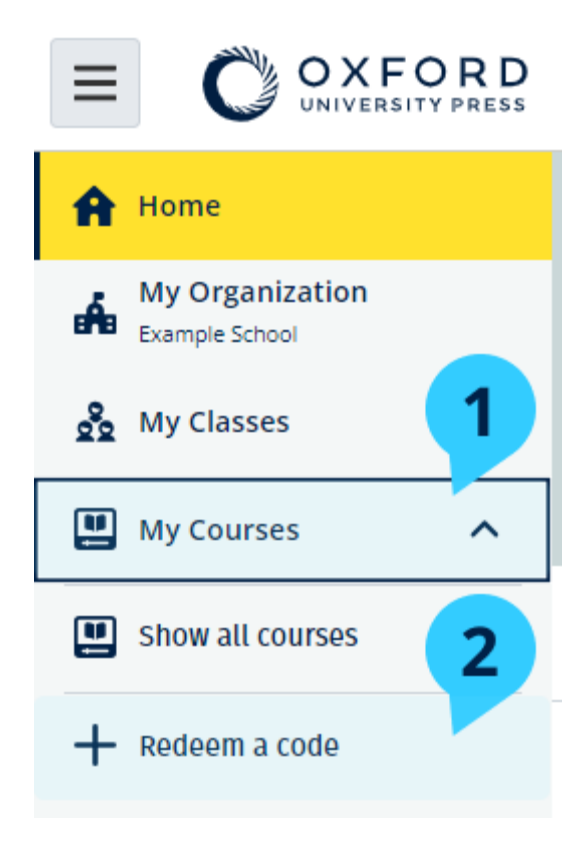